# Firma Elettronica Avanzata Gestione

# Manuale Utente

08/09/2021

# **INDICE**

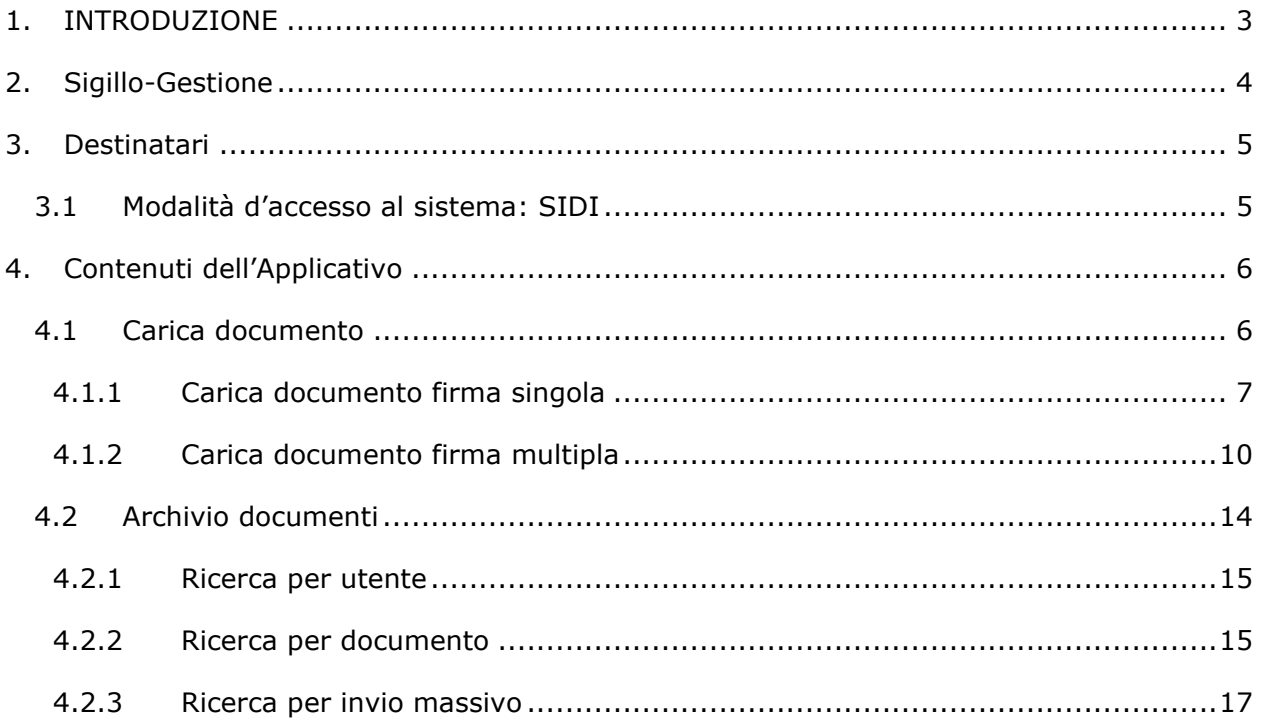

# **INDICE DELLE FIGURE**

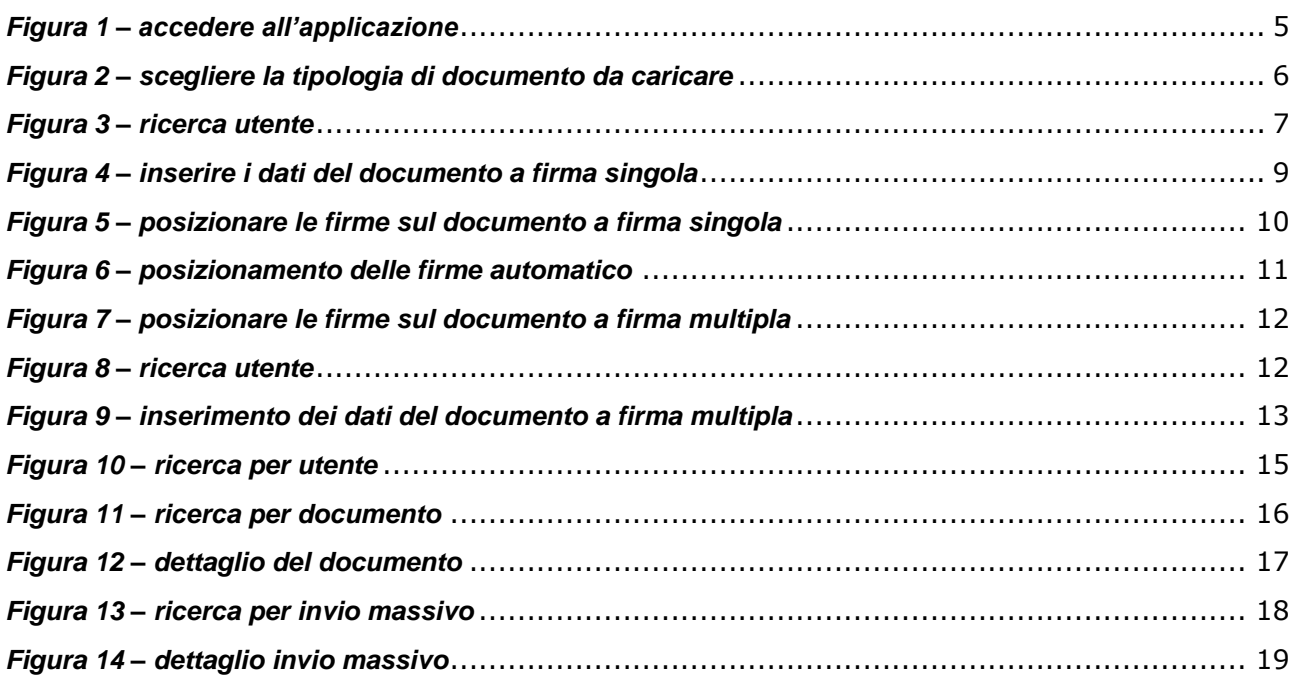

# <span id="page-2-0"></span>**1. INTRODUZIONE**

Il presente documento è una guida per supportare gli utenti nell'utilizzo del sistema **Sigillo-Gestione** e informarli sulle funzionalità in esso contenute. Nello specifico la guida tratta di:

- Che cosa è **Sigillo-Gestione** e i suoi obiettivi
- Come accedere all'applicativo **Sigillo-Gestione**
- Quali sono le sue funzionalità e a che cosa servono

La guida è rivolta a tutte gli utenti delle segreterie scolastiche che dovranno caricare documenti, appartenenti ad una scuola, da far firmare con "Sigillo".

# <span id="page-3-0"></span>**2. Sigillo-Gestione**

**Sigillo-Gestione** è un applicativo del SIDI che permette agli utenti delle segreterie scolastiche di far utilizzare il servizio di firma elettronica avanzata "Sigillo". Il sistema permette di monitorare e caricare documenti del Ministero dell'Istruzione che richiedono la firma elettronica avanzata.

Sigillo gestione permette di poter caricare due diverse tipologie di documenti:

- a firma singola;
- a firma multipla.

Caricando un documento a **firma singola**, sarà possibile richiedere ad un solo firmatario l'apposizione di più firme grafiche all'interno del documento, ognuna delle quali potrà essere obbligatoria od opzionale.

In fase di caricamento sarà possibile inserire una lista di firmatari, ognuno dei quali avrà in firma una copia distinta del documento che si sta caricando. Questa modalità sarà denominata **invio massivo**.

Caricando un documento a **firma multipla**, invece, sarà possibile richiedere a più firmatari l'apposizione di più firme grafiche all'interno dello stesso documento.

I documenti a firma multipla richiedono l'inserimento di un livello di firma per ciascun firmatario. Il livello di firma definisce la priorità, ossia l'ordine, con cui i firmatari devono apporre le proprie firme.

Il livello di firma più basso viene assegnato ai firmatari che devono firmare per primi.

Lo stesso livello di firma, indica che le firme hanno la stessa priorità.

Per ogni documento, sia nel caso di firma singola che nel caso di firma multipla, una volta completato il processo di firma, verrà inviata una *e-mail* di notifica a tutti i firmatari e alla scuola che ne ha predisposto il caricamento.

Si ricorda che il sistema "Sigillo" conserva una copia dei documenti ma non può essere considerato un sistema di archiviazione sostitutiva.

## <span id="page-4-0"></span>**3. Destinatari**

- Dirigenti scolastici
- DSGA
- Segreterie scolastiche

I dirigenti scolastici e i DSGA di tutte le scuole statali vengono abilitati automaticamente come Amministratori dell'applicazione, affinché possano attribuire o variare opportunamente i profili del personale delle segreterie scolastiche degli Istituti di propria competenza, con le consuete funzioni di profilatura disponibili in "Gestione utenze SIDI".

Inoltre, i Dirigenti scolastici e i DSGA sono stati inizialmente abilitati all'utilizzo dell'applicazione, come Utenti.

## <span id="page-4-1"></span>**3.1 Modalità d'accesso al sistema: SIDI**

Una volta che si è stati profilati, si potrà accedere all'applicazione **Sigillo-Gestione** all'interno del SIDI.

<span id="page-4-2"></span>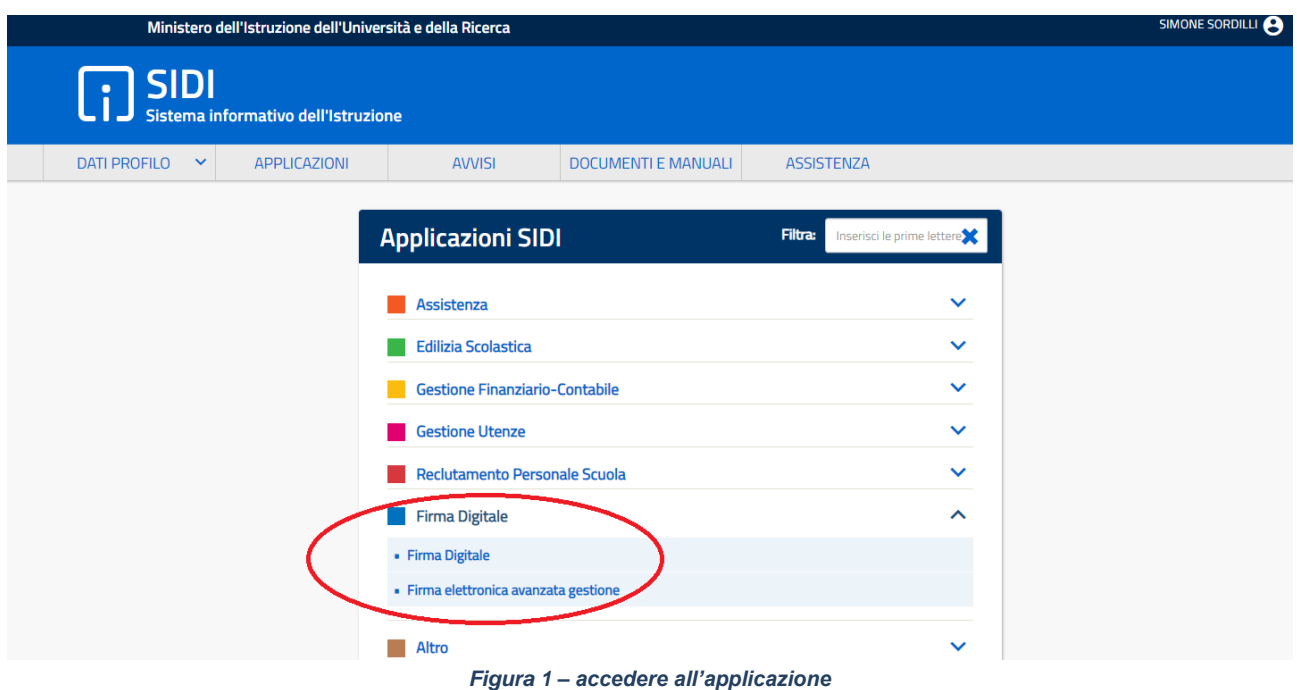

# <span id="page-5-0"></span>**4. Contenuti dell'Applicativo**

L'applicativo **Sigillo-Gestione** è formato dalle seguenti sezioni:

- *Home page*;
- Carica documento;
- Archivio documenti:
	- o Ricerca per utente;
	- o Ricerca per documento;
	- o Ricerca per invio massivo.

L'*Home page* mostra una breve descrizione di **Sigillo-Gestione** e permette di poter visualizzare i video tutorial.

## <span id="page-5-1"></span>**4.1 Carica documento**

La funzione che permette di caricare i documenti mette a disposizione un *wizard* che guida all'inserimento delle corrette informazioni.

La pagina del *wizard* "Dati preliminari", consente di scegliere la tipologia del documento:

- firma singola, oppure
- firma multipla.

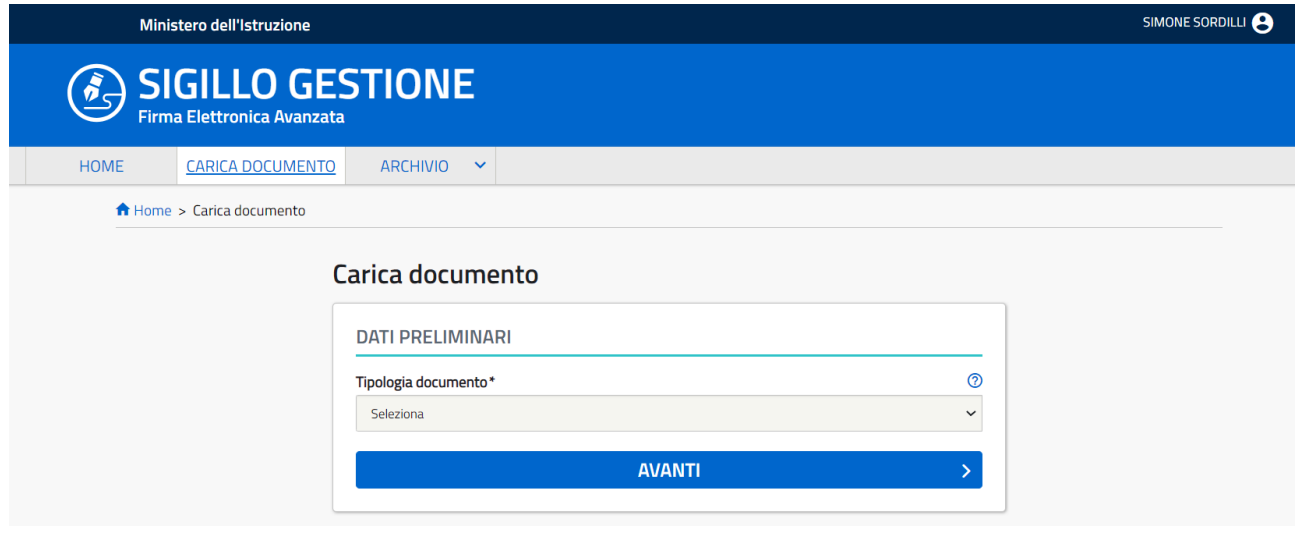

<span id="page-5-2"></span>*Figura 2 – scegliere la tipologia di documento da caricare*

## <span id="page-6-0"></span>**4.1.1 Carica documento firma singola**

Caricando un documento a firma singola, sarà possibile richiedere ad un solo firmatario l'apposizione di più firme grafiche all'interno del documento, ognuna delle quali potrà essere obbligatoria od opzionale.

In fase di caricamento sarà possibile inserire una lista di firmatari, ad ognuno dei quali arriverà in firma una copia distinta del documento che si sta caricando. Questa modalità sarà denominata **invio massivo**.

Vediamo la funzione nel dettaglio:

Selezionata nel *wizard* la tipologia "Firma singola", tramite il pulsante **Avanti** viene visualizzata la pagina "Ricerca utenti" che consente l'associazione della lista dei firmatari.

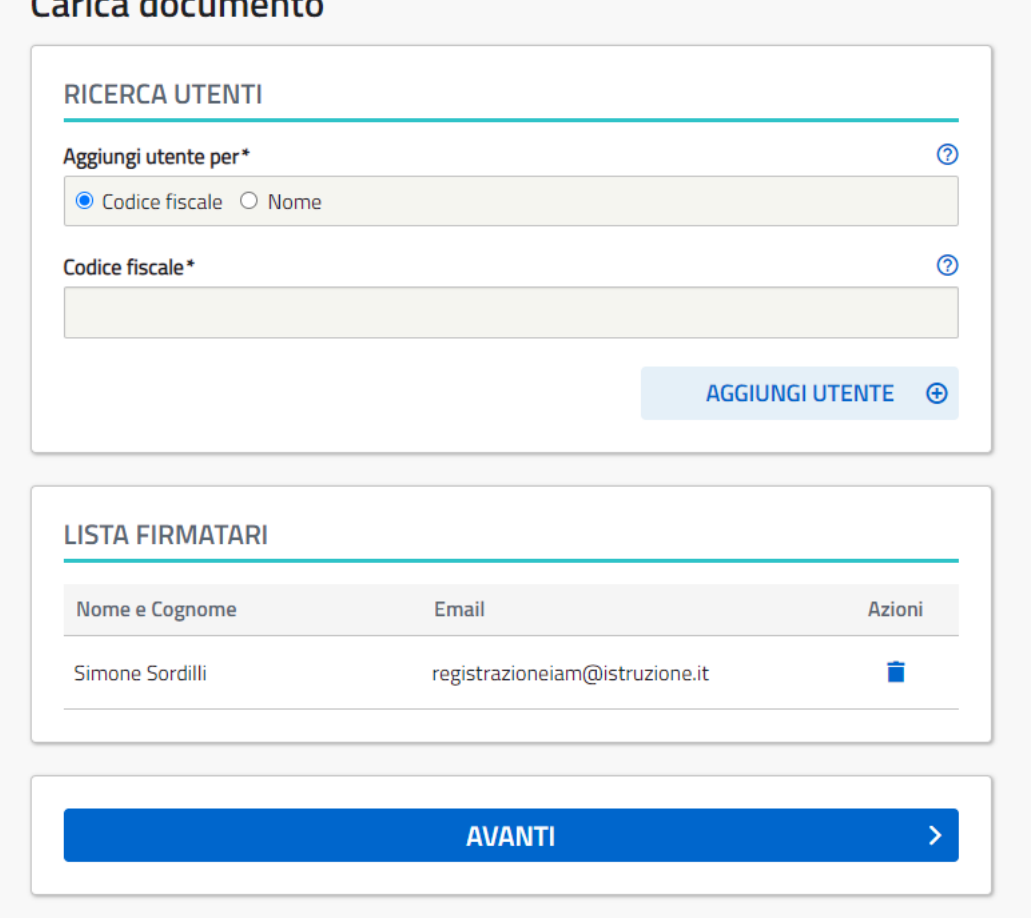

 $\sim$   $\sim$   $\sim$   $\sim$ 

*Figura 3 – ricerca utente*

<span id="page-6-1"></span>Sarà possibile aggiungere utenti per codice fiscale, oppure per nome.

Inserendo il codice fiscale e cliccando sul pulsante **Aggiungi utente**, il sistema verifica la presenza o meno del nominativo sul portale del Ministero, recuperando il nome, il cognome, l'*e-mail* istituzionale o personale o qualora l'utente ne fosse provvisto, entrambe. Le email verranno usate per inviare le notifiche relative al documento, nel caso in cui sia presente più di una email, la notifica verrà inviata all'email istituzionale e in copia conoscenza a quella personale.

In alternativa sarà possibile cliccare sul *radio button* accanto alla voce "Nome" e si potranno inserire tutte le informazioni anagrafiche presenti nella pagina.

Creata la lista dei firmatari, tramite il pulsante **Avanti** si potranno inserire le seguenti informazioni:

- la **Data di scadenza** del documento oltre la quale non sarà più possibile apporre la firma;
- la **Marca temporale**, è impostata a "NO" di default. Dovrà essere valorizzata con "SI" esclusivamente per i documenti per i quali si vorrà garantire una validità certificata nel tempo. Inoltre, la Marca temporale non sarà da considerarsi necessaria per i documenti in cui è previsto il caricamento in un sistema di protocollazione che rispetti la normativa vigente;
- il **Titolo**;
- la **Descrizione** del documento.

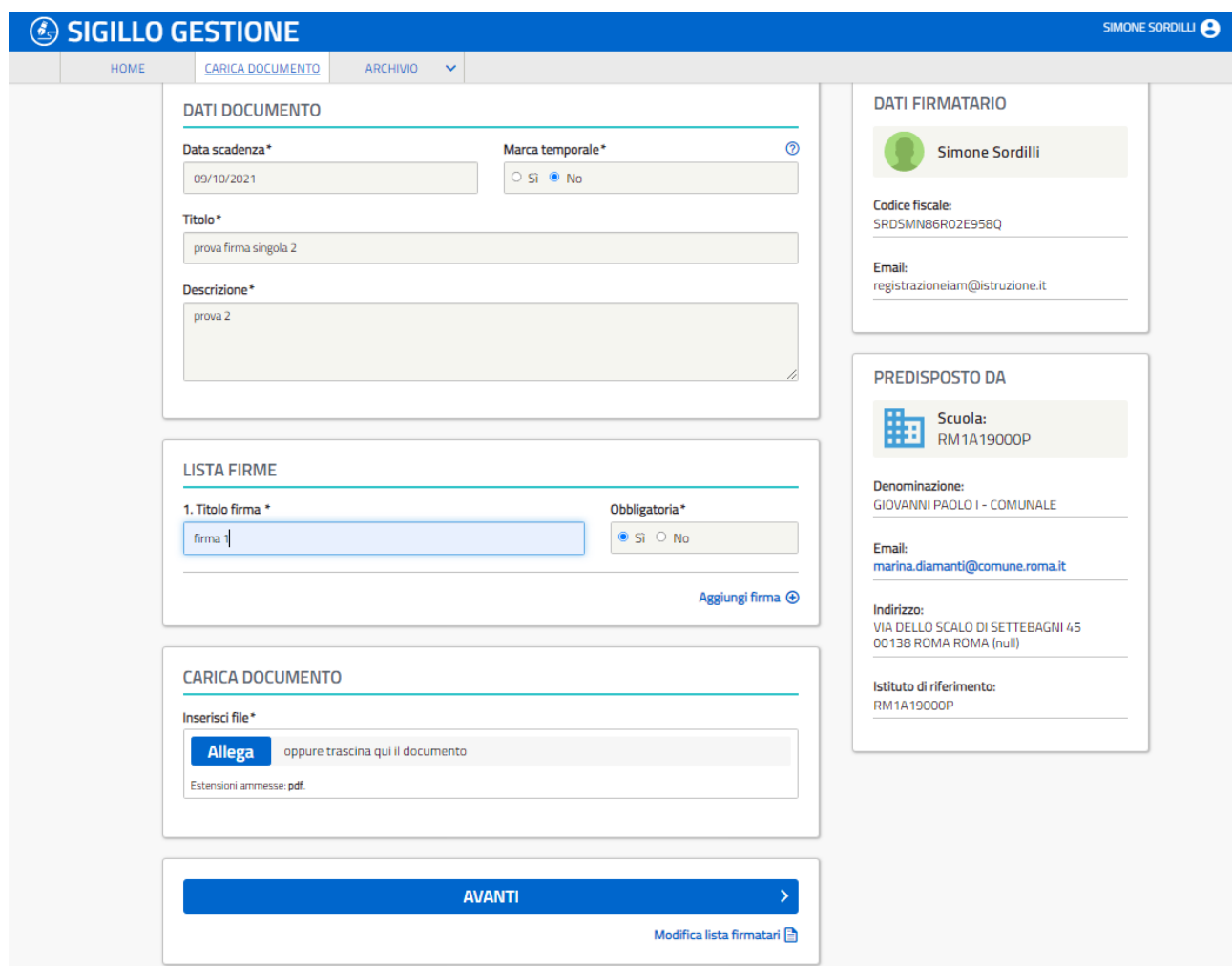

*Figura 4 – inserire i dati del documento a firma singola*

<span id="page-8-0"></span>Nella sezione "Lista firme", sarà possibile aggiungere una o più firme, che l'utente vorrà far apporre al firmatario.

Per ognuna si dovrà inserire:

- il **titolo**, e
- l'**obbligatorietà** della firma per il firmatario.

La *box* "Lista firmatari" è presente laddove una copia del documento sia inviata a più firmatari.

Infine, attraverso l'omonima funzione, sarà possibile caricare il documento in formato pdf.

Cliccando sul pulsante **Avanti** sarà possibile inserire manualmente il posizionamento all'interno del documento di ciascuna firma richiesta. Ogni firma potrà essere posizionata su una qualsiasi pagina trascinando la relativa icona.

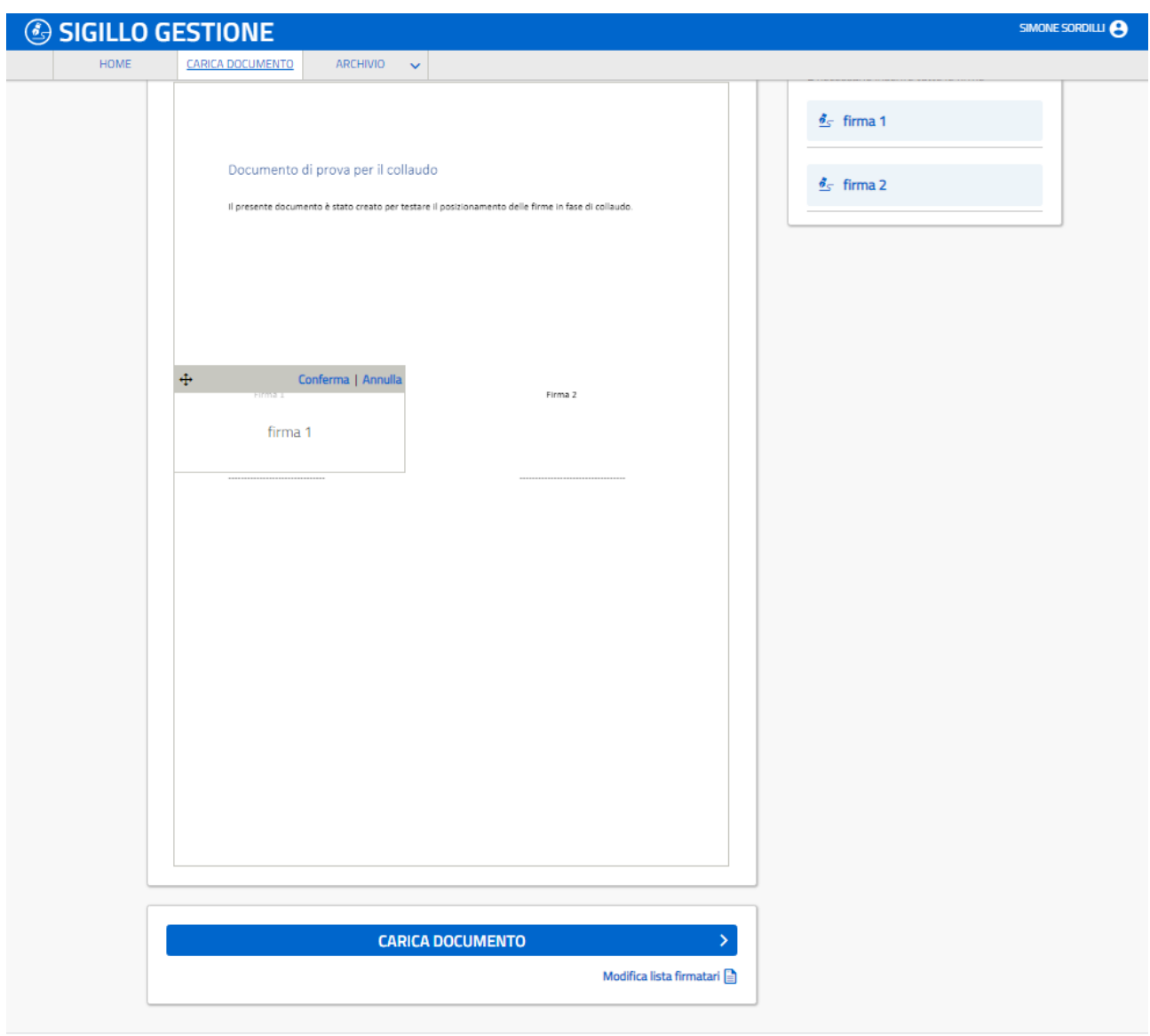

*Figura 5 – posizionare le firme sul documento a firma singola*

<span id="page-9-1"></span>Definita la posizione di tutte le firme sarà possibile inviare copia del documento a ciascun firmatario inserito che riceverà una notifica tramite *e-mail* sulla presenza del documento da firmare.

#### <span id="page-9-0"></span>**4.1.2 Carica documento firma multipla**

Caricando un documento a firma multipla, sarà possibile richiedere a più firmatari l'apposizione di più firme grafiche all'interno dello stesso documento. I documenti a firma multipla richiedono l'inserimento di un livello di firma per ciascun firmatario. Il livello di firma definisce la priorità, ossia l'ordine, con cui i firmatari devono apporre le proprie firme:

il livello di firma più basso viene assegnato ai firmatari che devono firmare per primi.

Lo stesso livello di firma, indica che le firme hanno la stessa priorità.

Questa tipologia di documento consente di scegliere tra due tipologie di posizionamento delle firme:

- manuale, oppure
- automatico.

In caso di posizionamento manuale, l'operazione sarà analoga a quanto già visto per la firma singola, mentre, nel posizionamento automatico il sistema aggiungerà una pagina alla fine del documento con la lista dei firmatari.

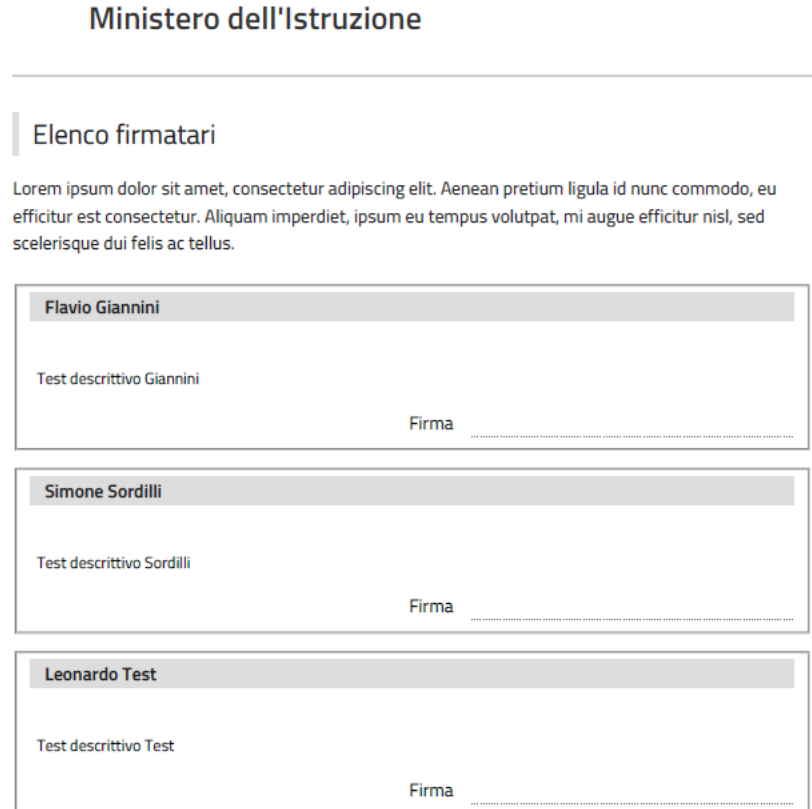

<span id="page-10-0"></span>*Figura 6 – posizionamento delle firme automatico*

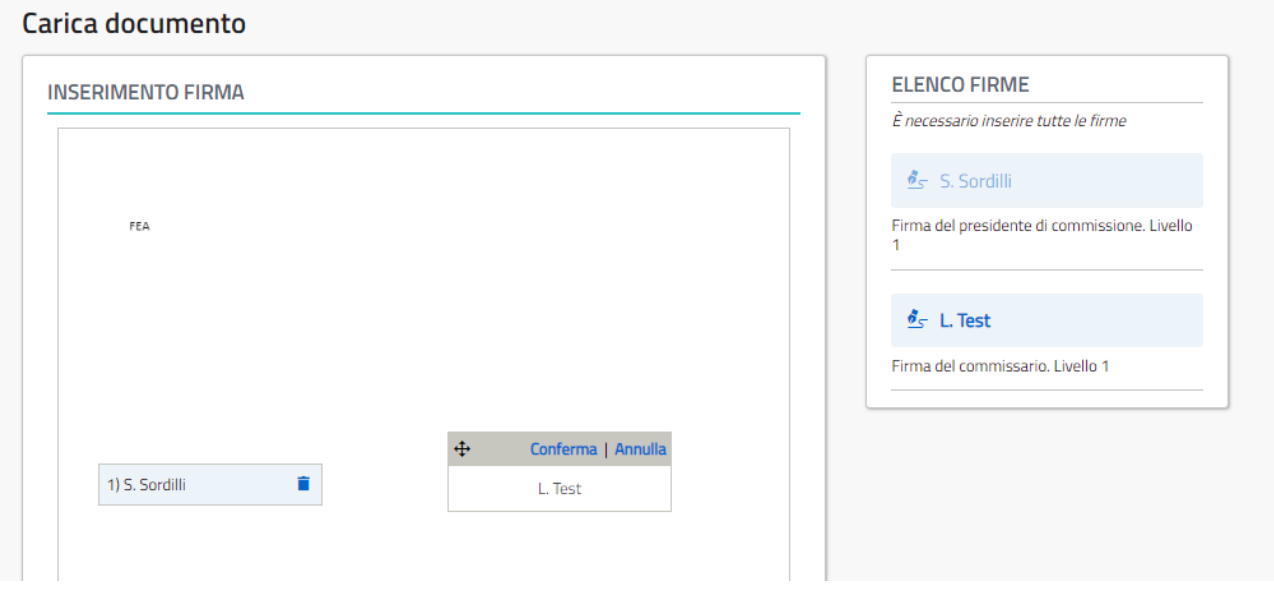

*Figura 7 – posizionare le firme sul documento a firma multipla*

<span id="page-11-0"></span>Vediamo la funzione nel dettaglio:

selezionata nel *wizard* la tipologia "Firma multipla", tramite il pulsante **Avanti** sarà possibile vedere la pagina "Ricerca utenti" che consente di inserire la lista dei firmatari. Per questi, essendo utenti registrati nel sistema IAM, sarà possibile utilizzare la sola funzione di ricerca per codice fiscale.

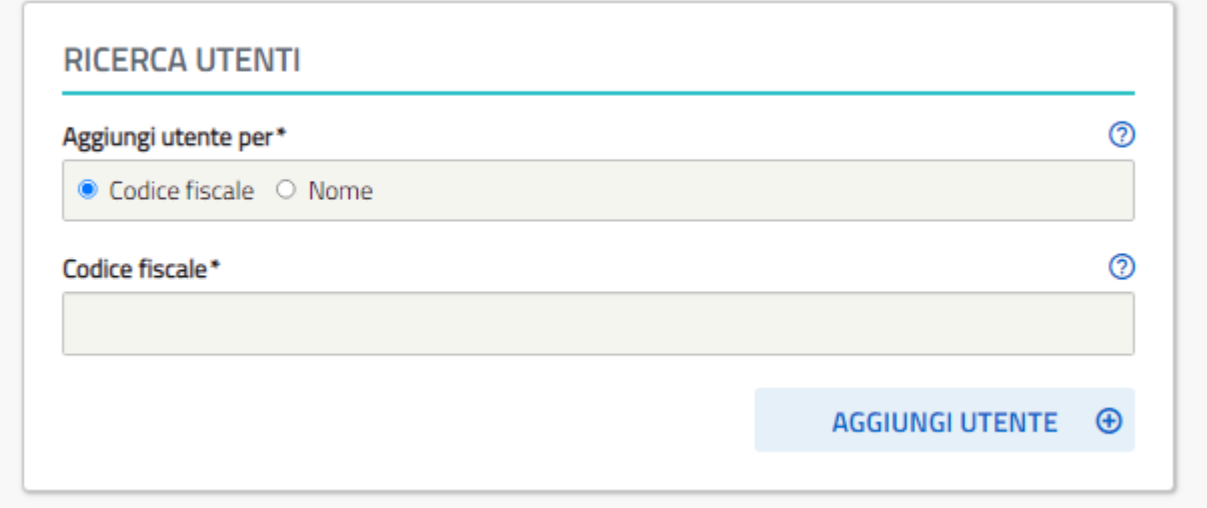

*Figura 8 – ricerca utente*

<span id="page-11-1"></span>Qualora si volessero inserire firmatari non presenti nel sistema IAM, si dovrà chiedere all'utente di effettuare un primo accesso al portale del Ministero dell'Istruzione in modo che venga predisposta la relativa utenza.

Tramite il pulsante **Avanti** sarà possibile inserire i dati del documento analogamente a quanto descritto per la firma singola.

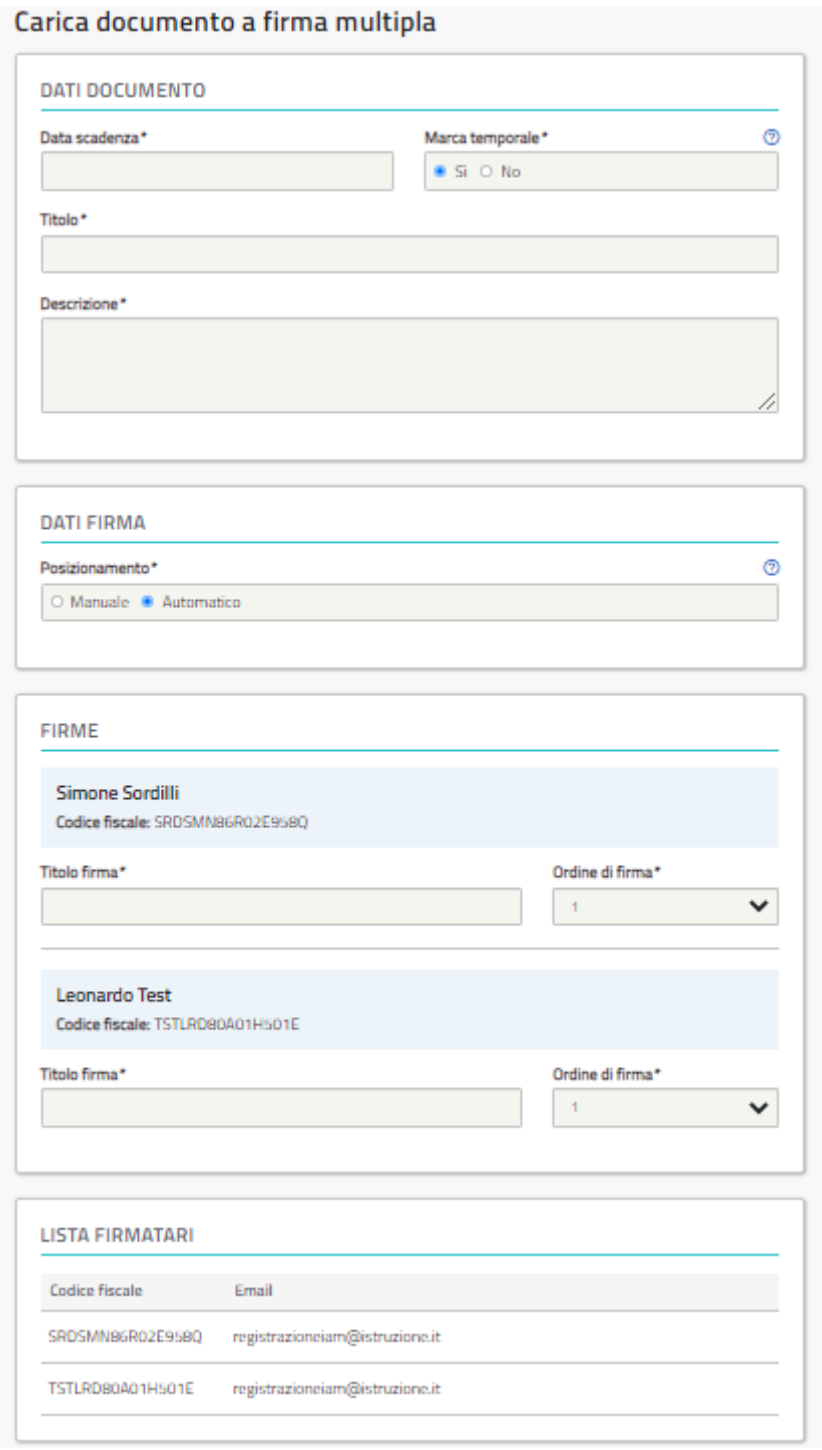

*Figura 9 – inserimento dei dati del documento a firma multipla*

<span id="page-12-0"></span>Dalla *box* "Dati firma" sarà possibile scegliere se il posizionamento delle firme sarà:

- manuale, oppure
- automatico.

La *box* "Firme" permette di inserire per ogni firmatario:

- il **titolo** della firma. Qualora sia stato scelto il posizionamento automatico, il titolo della firma verrà inserito nella pagina di firma aggiunta dal sistema;
- un **livello di firma**.

Tramite il pulsante **Avanti** il sistema opera il caricamento del documento oppure, in alternativa, mostra la pagina del posizionamento delle firme grafiche a seconda della scelta effettuata nel *box* "Dati firma".

Caricato il documento:

- i firmatari con il livello di firma più basso riceveranno una *e-mail* con le indicazioni per poter firmare il documento;
- gli altri che dovranno attendere la firma dei primi riceveranno una *email* in cui verranno comunicati i dati del documento, i *link* per visionarlo e l'avviso di ricezione di una notifica di quando potrà essere firmato.

Per ogni documento, sia nel caso di firma singola che nel caso di firma multipla, una volta completato il processo di firma, verrà inviata una *e-mail* di notifica a tutti i firmatari e alla scuola che ne ha predisposto il caricamento.

Si ricorda che il sistema "Sigillo" conserva una copia dei documenti ma non può essere considerato un sistema di archiviazione sostitutiva.

## <span id="page-13-0"></span>**4.2 Archivio documenti**

Nell'archivio documenti sarà possibile ricercare un qualsiasi documento caricato per essere firmato con la firma elettronica avanzata, relativo alla scuola con il quale si è stati profilati.

Per semplicità le ricerche sono divise in:

- Ricerca per utente;
- Ricerca per documento;
- Ricerca per invio massivo.

#### <span id="page-14-0"></span>**4.2.1Ricerca per utente**

Permette di effettuare la ricerca dei documenti caricati per un utente specifico identificato con il suo codice fiscale o qualora fosse necessario ricercando il firmatario per nome e cognome tramite l'apposito pulsante "Ricerca nominativo". La ricerca mostrerà la lista dei documenti relativi all'utente inserito.

Dalla lista dei risultati sarà sempre possibile visionare il dettaglio di ogni documento trovato.

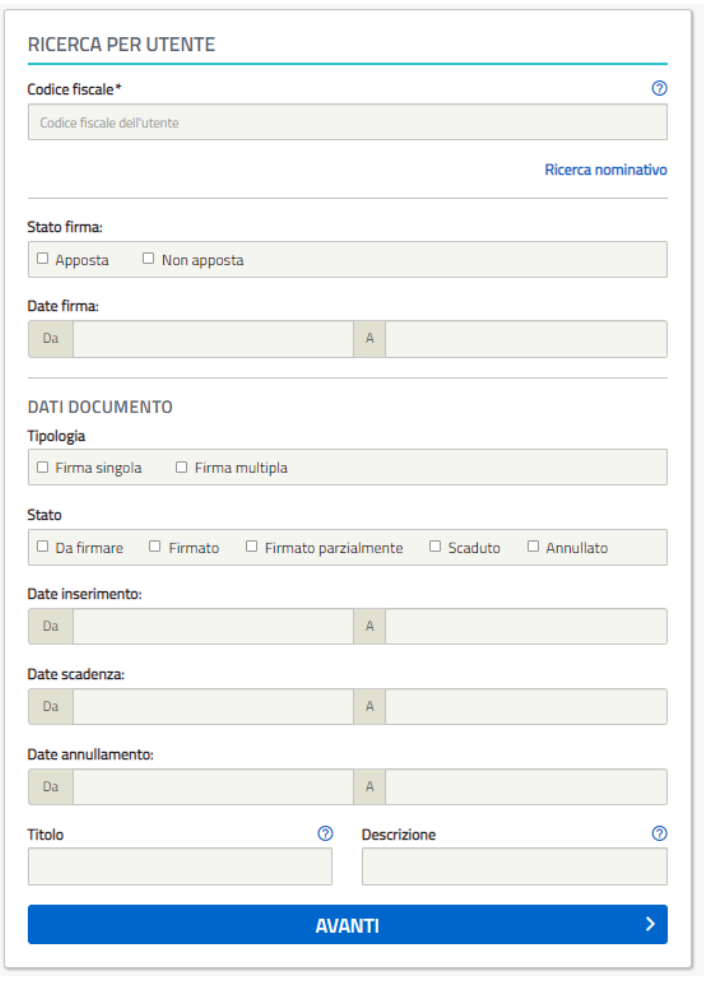

*Figura 10 – ricerca per utente*

### <span id="page-14-2"></span><span id="page-14-1"></span>**4.2.2Ricerca per documento**

Consente di effettuare ricerche sui documenti caricati ricercabili, nell'ambito del contesto con cui si è stati profilati

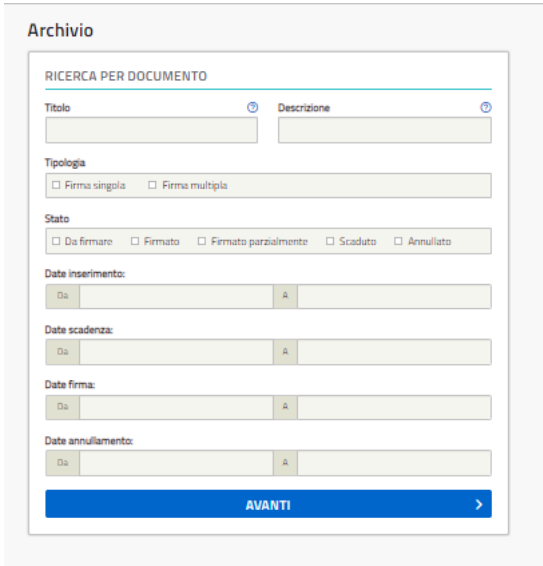

*Figura 11 – ricerca per documento*

<span id="page-15-0"></span>Dalla lista dei risultati sarà sempre possibile visionare il dettaglio di ogni documento trovato.

#### **DETTAGLIO DOCUMENTO**

Consente all'utente di visionare le informazioni relative al documento selezionato e, nel caso non fosse ancora firmato, di effettuare due operazioni:

• **Sollecita firma**: attraverso la quale verrà inviata un'e-mail di sollecito al firmatario o ai firmatari.

Il sollecito sarà inviato solamente agli utenti che hanno ricevuto altre notifiche per il documento da più di 24h.

• **Annulla documento**: con la quale il documento verrà annullato con richiesta di motivazione. L'annullamento è consentito esclusivamente nel caso in cui non siano state ancora apposte firme.

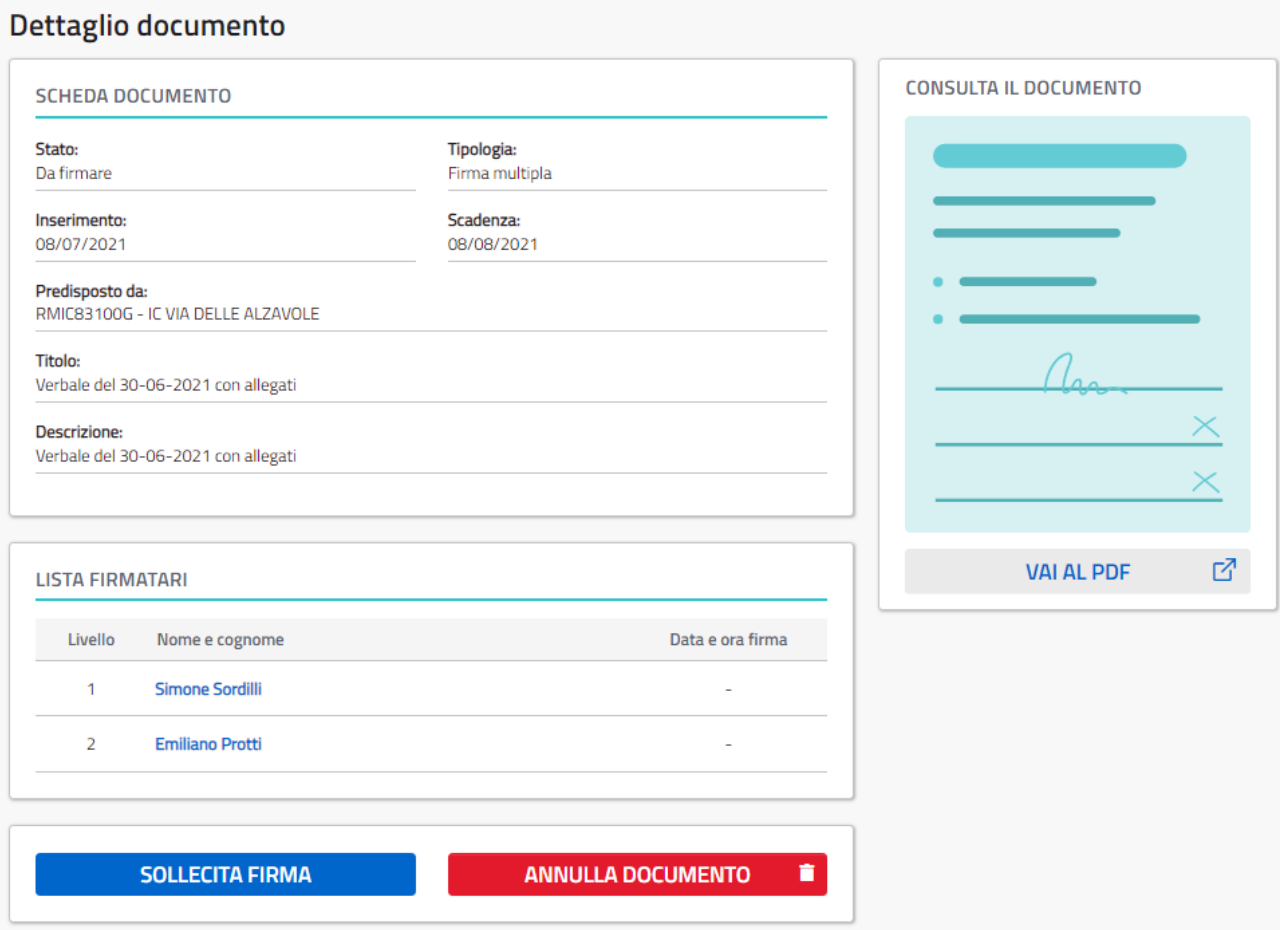

*Figura 12 – dettaglio del documento*

### <span id="page-16-1"></span><span id="page-16-0"></span>**4.2.3Ricerca per invio massivo**

Consente di effettuare ricerche sui documenti a firma singola inviati in modalità massiva.

La ricerca per invio massivo mostra una lista di invii massivi.

Dalla lista dei risultati sarà sempre possibile visionare il dettaglio dell'invio massivo.

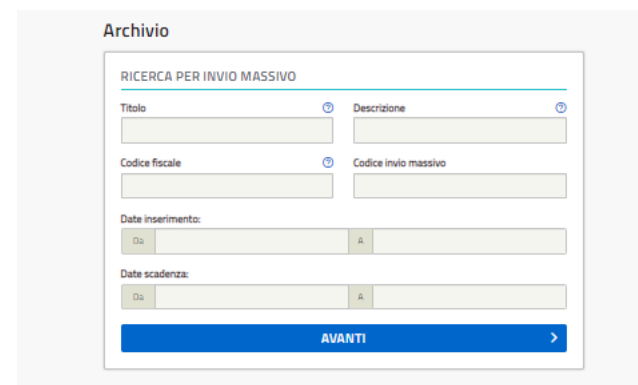

*Figura 13 – ricerca per invio massivo*

#### <span id="page-17-0"></span>**DETTAGLIO INVIO MASSIVO**

Ti consente di visionare le informazioni relative al dettaglio dei documenti inviati in modalità massiva, riportando nel *Box* "lista firmatari" il dettaglio relativo allo stato del documento di ciascun firmatario.

Per ognuno dei quali sarà possibile scaricare il pdf e accedere al dettaglio del singolo documento.

Da questa pagina è possibile effettuare un:

- **sollecita** firma per tutti i documenti che sono ancora in uno stato da firmare;
- **annulla** documento per tutti i documenti che sono nello stato da firmare, in questo caso la motivazione sarà uguale per tutto il gruppo di firmatari.

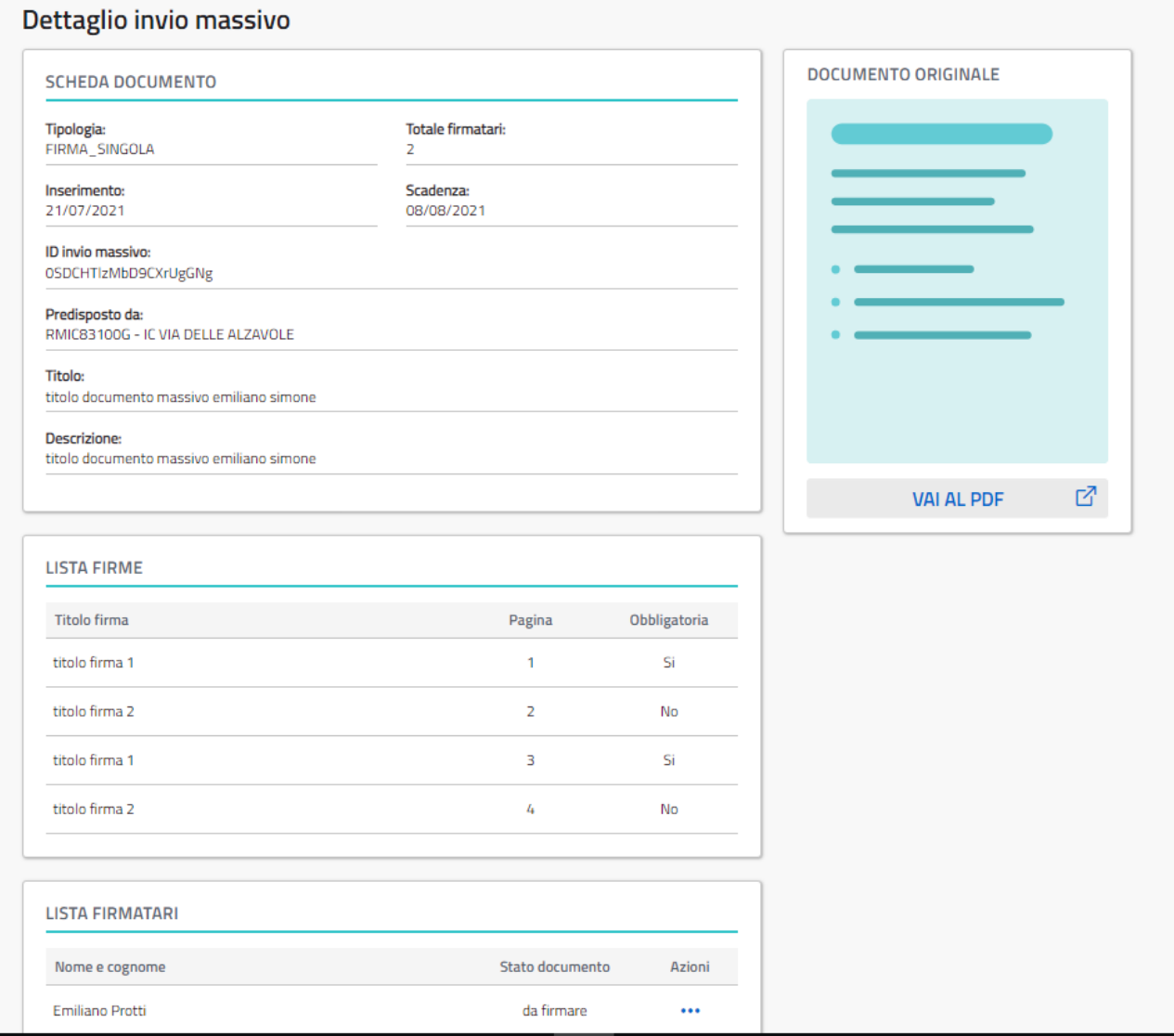

<span id="page-18-0"></span>*Figura 14 – dettaglio invio massivo*